# **Kigo Movie One for Windows**

# **User Manual**

### Overview

- Main Interface
- Menu

- Introduction
- Key Features
- System Requirements

# Purchase & Registration

• Purchase Kigo Movie One for

### Windows

• Register Kigo Movie One for Windows

# Installation & Interface

Installation

## Tutorials

- Select the Website
- Log into Account
- Customize the Output Settings
- Search for the Video
- Choose the Advanced Download
  Settings
- Download the Video
- Check Download History

# **Technical Supports**

- Support
- Contact

### Overview

- Introduction
- Key Features
- System Requirements

### Introduction

<u>Kigo Movie One for Windows</u> is a simple-to-use yet powerful video downloader to record movies, TV shows, and other videos from streaming services such as Netflix, Prime Video, and Disney+ and from social media like YouTube to local Windows PC. It enables the user to save videos in MP4/MKV format with HD quality and download videos at a surprisingly fast speed. Besides, this program supports keeping audio track and subtitles in different languages. With Kigo Movie One, you can easily watch your favorite movies and shows without a subscription or an internet connection on any compatible player and device.

#### **Key Features**

- Download movies and TV shows from both streaming services and social media.
- Supported sites: Netflix, Amazon Prime, Disney+, Hulu, Discovery+, Paramount+, Max, YouTube, etc.
- Support downloading the HD quality video. (up to 8K for YouTube video)
- Keep multi-lingual audio tracks and subtitles.
- Save video in MP4/MKV format.
- Free updates & technical support.

#### **System Requirements**

- Windows 7, 8, 8.1, 10, 11 (32 bits or 64bits);
- 1GHz processor or above;
- 512 megabytes (MB) or higher of RAM;
- 1GB of available hard-disk space or higher;
- 1024\*768 resolution display or higher Monitor.

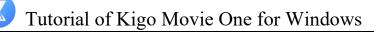

### **Purchase & Registration**

- Purchase Kigo Movie One for Windows
- Register Kigo Movie One for Windows

### Purchase Kigo Movie One for Windows

To buy a license key for Kigo Movie One for Windows, click Here.

#### 1. Why should I buy Kigo Movie One for Windows?

The trial version of Kigo Movie One only enables the users to download the first 5 minutes of each video. You will receive a registration email and code after making the purchase and save the full videos onto your computer without limitations.

#### 2. What benefits do I have after registration?

- Unlimited use during the subscription period without any function restrictions.
- FREE upgrades to the latest versions of the same product.
- FREE technical support.

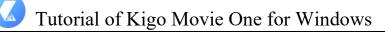

#### Register Kigo Movie One for Windows

**Step 1:** Run Kigo Movie One on your Windows PC, click the **"Menu"** button at the upper right corner of the interface, and choose **"Register"** in the drop-down menu. Or you can directly click on the key icon to open the registration window.

**Step 2:** Copy and paste the registration email and code you received into the registration popup window, then click the **"Register"** button.

After the registration process, the limitations of the trial version will be removed.

| Kigo<br>Mavie One |                      | 🛓 Download                  | C Library                             | <b>₩</b> 2 88 ® Ξ - □ > |
|-------------------|----------------------|-----------------------------|---------------------------------------|-------------------------|
|                   | w.netflix.com/browse |                             |                                       |                         |
|                   |                      |                             |                                       |                         |
|                   | Registration         | 100                         |                                       |                         |
|                   |                      |                             |                                       |                         |
|                   | Please enter the     | registration information to | upgrade trial version to registered v | ersion.                 |
|                   | E-Mail:              |                             |                                       |                         |
|                   | Code:                | P                           |                                       |                         |
|                   |                      |                             |                                       |                         |
|                   | Buy Now              |                             | Free Trial                            | egister                 |
|                   |                      | Manage                      | Profiles                              |                         |
|                   |                      |                             |                                       |                         |
|                   |                      |                             |                                       |                         |
|                   |                      |                             |                                       |                         |

Tips:

1. Make sure your computer is well-connected with the Internet.

2. We suggest you should just copy & paste the registration information into the popup dialog.

3. Make sure both the registration email and registration key are provided by our company after purchasing. If you have not paid, please click **"Buy Now"** to get a license.

4. Please make sure the registration email and registration key you entered are both complete and correct, otherwise an error message will pop up as below:

| Please enter the                                                                                                    | egistration information to upgrade trial version to registered version.                                                |  |
|----------------------------------------------------------------------------------------------------|----------------------------------------------------------------------------------------------------|--|
| E-Mail:                                                                                                    |                                                                                                    |  |
| Code:                                                                                                    | P                                                                                                    |  |
| and a second second sec | tion must be entered exactly as they appear in your confirmation email. Using t d to enter the license is recommended. |  |

## Installation & Interface

- Installation
- Main Interface
- Menu

### Installation

To install Kigo Movie One, please refer to the following steps:

1. Download the latest version of Kigo Movie One through the Download Center.

2. Double-click the installer and then the software installation screen will pop up. Follow the instructions to complete the installation of the product.

3. After installing, you can double-click the program icon to launch the program.

### **Main Interface**

Launch Kigo Movie One for Windows, you'll see the main interface as the image below.

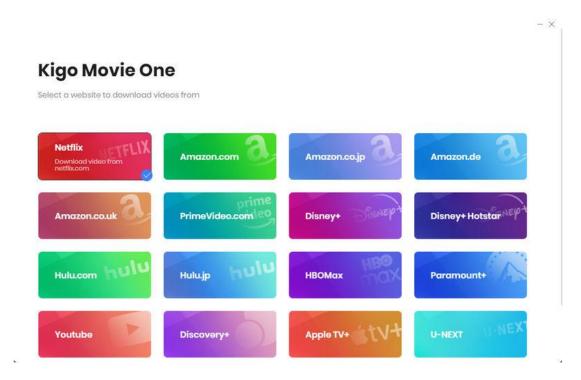

#### Menu

Click the **"Menu"** button on the upper right corner of the main interface, and the drop-down list will appear. Here you can choose to register the program, change the output settings, check for updates when a new version is available, ask for online help when you have any problem or suggestion with the program, etc.

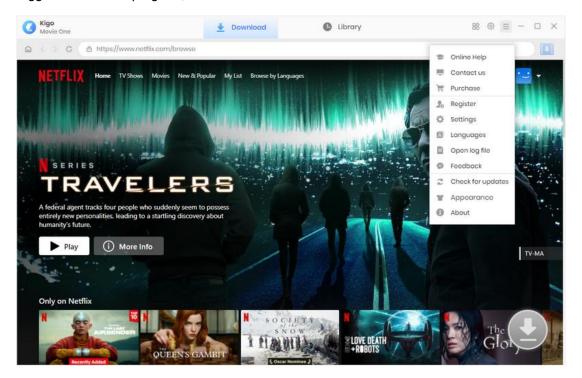

### Tutorials

- Select a Video Website
- Customize Output Settings
- Search for Desired Video
- Choose Advanced Download Settings
- Download Selected Video
- Check Download History

### Select a Video Website

Run Kigo Movie One on your Windows PC. Choose a video site from which you wish to download videos. Kigo will automatically open the web player. You are then required to log into your account in the built-in web player. Simply follow the tips.

Please note that you only need to log in to your account when downloading videos from streaming service. If you are downloading from social media platforms, please ignore this step.

| 0                    | Kigo<br>Mavie One                     | ŧ  | Download                                   | Library                               | 88 ⊚ ≡ −   |     |
|----------------------|---------------------------------------|----|--------------------------------------------|---------------------------------------|------------|-----|
| 6                    | < > C ( https://www.netflik.com/login |    |                                            |                                       |            |     |
|                      | NETELIX                               |    | S SI                                       |                                       | -TOURIS    | TB  |
| THING<br>KERE<br>ICE | AMER AMER                             | Si | gn In                                      | e laters I                            | Mone y     | 2   |
| -                    | THE MOTHER                            |    |                                            | number                                | 6 90       |     |
| 1                    | 2h ll                                 |    |                                            |                                       | 7 45 ma 20 | a.t |
|                      |                                       | P  | The second second                          | Sign In                               | " Z'A      |     |
| nee.                 | and man                               | _  |                                            |                                       |            |     |
|                      | OUTER BANKS                           | R  | emember me                                 | Need help?                            | Reg I      | 0   |
|                      | Research Hilling                      |    | to Netflix? Sig                            |                                       |            |     |
|                      | State of the second                   |    | page is protected i<br>re you're not a bol | by Google reCAPTCHA to<br>Learn more. | THE THE    | RVe |

### **Customize Output Settings**

You can set up the output settings of the video by clicking the **"Settings"** button in the upper right corner. You can choose the video format (MP4 or MKV), video quality (Low, Medium, and High), the language of the audio track and subtitle, the output path, and more.

| Kigo<br>Movie One                                  |                 | *                 | Download           | C                | Library             |               | 1 | 18 ⊚ ≡      | - 🗆 × |
|----------------------------------------------------|-----------------|-------------------|--------------------|------------------|---------------------|---------------|---|-------------|-------|
| @ < > © (                                          |                 |                   |                    |                  |                     |               | × |             |       |
| NETFLI)                                            | Home            | Download Set      | tings              |                  | Advanced            |               | 2 | Kids Q      | •     |
|                                                    |                 | Video Format:     | MP4                | ×.               |                     |               |   |             |       |
| N SERI                                             | E S             | Video Quality:    | High               | ×                |                     |               |   |             |       |
| TR                                                 | AV <sup>*</sup> | udio Languago:    | English            | ~<br>Description | ())                 |               |   |             |       |
| A federal agen<br>entirely new p<br>humanity's fut | rsonalities.    |                   | Save 5.1 surrour   |                  |                     |               |   |             |       |
| ▶ Play                                             | 1011            | btitle Language:  | English            | ×                |                     |               |   |             |       |
|                                                    |                 | Save Subtitle as: | Internal subtitles | 4                | Ø                   |               |   |             | TV-MA |
|                                                    |                 | Output Folder:    | D:\Video\Kigo Mo   | vie One          |                     | -             |   |             |       |
| Only on Net                                        | AURIN           | EEN'S GAMBIT      | Put the comput     | ter to sleep     | after finishing the | download que. |   | The<br>Glor |       |

### Search for Desired Video

Search for your wanted video by browsing the web player or using the search feature of the platform. Alternatively, enter the video name or link into Kigo's search bar. Open the video and click on the arrow icon named **"Click to download this title"** to let Kigo load the related video on a popup.

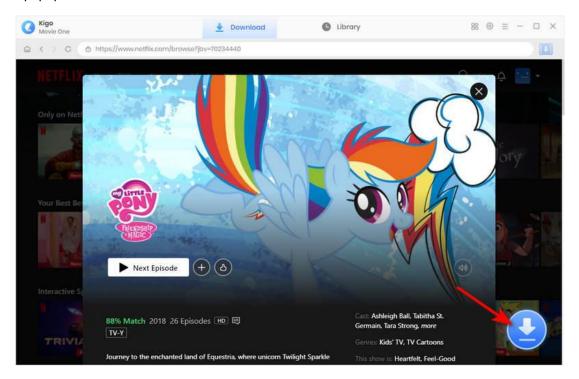

### **Choose Advanced Download Settings**

Kigo offers advanced download options to let you choose specific parameter for the video. You can pick your preferred video quality, as well as audio track and subtitle. It is also worth noting that this feature is also only available for downloading videos from streaming media.

In addition, if you are downloading a TV show, you need to select a season and wanted episode first, and then click on the **"Advanced Download"** button to access the advanced download options.

| Kigo<br>Movie One |                                    |              | 🛓 Download 🔘 L                                                                                                    | lbrary                                | 88 ⊚ ≡ − □ × |
|-------------------|------------------------------------|--------------|----------------------------------------------------------------------------------------------------|---------------------------------------|--------------|
|                   | w.netflix.com/bro                  | wse?jl       | ov=70234440                                                                                                    |                                       |              |
|                   | urney to the enclearn valuable les | 20<br>nanted | y Little Pony: Friendship Is Magic<br>10 1 Seasons<br>Season 1 26 Episodes<br>land of Equestria, where unicorn Twilight Spi<br>bout friendship. | arkle and her pals have adventures an |              |
|                   | Season                             | EP           | Titlo                                                                                                    | Duration                              |              |
|                   | 1                                  | 1            | Friendship Is Magic: Part 1                                                                                                    | 22:28                                 | ory          |
| A CONTRACTOR      | 1                                  | 2            | Friendship Is Magic: Part 2                                                                                                    | 22:27                                 |              |
| Your Best Be      | 1                                  | 3            | The Ticket Master                                                                                                    | 22:27                                 | 100          |
| N IN LOUIS        | 1                                  | 4            | Applebuck Season                                                                                                    | 22:27                                 | 1. 25        |
|                   | 1                                  | 5            | Griffon the Brush-off                                                                                                    | 22:27                                 |              |
|                   | 1                                  | 6            | Boast Busters                                                                                                    | 22:30                                 |              |
|                   | 1                                  | 7            | Dragonshy                                                                                                    | 22:27                                 |              |
| Interactive S     |                                    |              |                                                                                                    |                                       |              |
|                   | Advanced Dow                       | nload        |                                                                                                    | Download Cancel                       |              |
| TRIVU             | / to the enchanted                 | f land o     | of Equestria, where unicorn Twilight Sparkle                                                                                                    | Genres: Kids' TV, TV Cartoons         |              |

| y on Net  | Video   | Audio   | Subtitles     |
|-----------|---------|---------|---------------|
|           | Quality | Bitrate | Original Size |
|           | 3 480P  | 229K    | 37.8 MB       |
| C. 100    | 540P    | 319K    | 52.3 MB       |
| Best Be   | 720P    | 457K    | 74.4 MB       |
| 10 10 0   | 720P    | 663K    | 107.5 MB      |
| 3         | 1080P   | 1105K   | 178.7 MB      |
| ractive S |         |         |               |

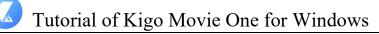

### **Download Selected Video**

Next, you can download the video by clicking the **"Download"** button. A window will pop up on the right side of the software where you can see the downloading video as well as the internet speed and download progress.

If you want to download more videos, add them to this task list by repeating the previous process. Kigo will automatically start a new download once the current task is finished.

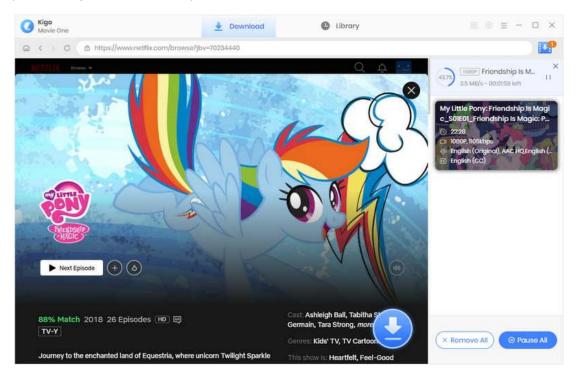

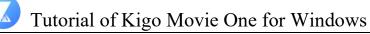

### **Check Download History**

When the download is finished, click **"Library"** and you can find the downloaded video and the history of downloading. To open output folder, you can click on the file icon.

| Kigo<br>Movie One                                      | Jownload                      | C Library                       | 88 © = - 🗆 ×      |
|--------------------------------------------------------|-------------------------------|---------------------------------|-------------------|
| All Downloaded (2)                                     |                               |                                 | Q Search 7        |
| Today (1)<br>Recently 7 days (1)<br>Latest 30 days (2) | Friendship Is Magic: Part 1 M | y Little Pony: Friendship Is 22 | mins 408.5 MB 🗅 🔟 |
| 2024-2 (1)                                             |                               |                                 |                   |
|                                                        |                               |                                 |                   |
|                                                        |                               |                                 |                   |
|                                                        |                               |                                 |                   |
|                                                        |                               |                                 |                   |
|                                                        |                               |                                 |                   |
|                                                        |                               |                                 |                   |

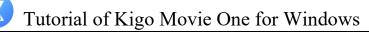

## **Technical Supports**

- Support
- Contact

### Support

For more information, please visit KigoSoft's Official Website!

Homepage: https://www.tunepat-video.com/

Product Page: https://www.tunepat-video.com/videogo-all-in-one.html

If you meet any problem, you may help yourself with KigoSoft FAQ!

FAQS Page: https://www.tunepat-video.com/videogo/faq.html

Support Page: https://www.tunepat-video.com/videogo/online-help.html

### Contact

If you meet any problem when using our products, please contact TunePat technical support team for further assistance. Technical support inquiry, suggestion, feedback, proposal, compliments, or even criticism, are all welcome.

We are always ready to serve you with prompt and useful email support. From Monday to Sunday, we will answer your emails within 48 hours. Please allow time lag due to different time zones.

Support Email: <a href="mailto:support@tunepat.com">support@tunepat.com</a>